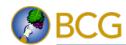

# **Book Supplement**

# Using Marshmallow on the Samsung Galaxy S6 and S6 edge By Eric Butow

For readers of My Samsung Galaxy S6 by Craig James Johnston and Eric Butow

When Samsung released the Galaxy S7 to replace the Galaxy S6, owners of the Galaxy S6 and S6 edge were unhappy at the prospect of buying a new smartphone one year (or less) after they bought their current smartphone. Owners were especially concerned that they wouldn't get the latest version of Android 6.0, called Marshmallow, unless they upgraded to the Galaxy S7 or S7 edge. Samsung put their minds at ease by telling those unhappy S6 and S6 edge owners that Android on the Galaxy S6 would be upgraded to Marshmallow starting in January 2016.

The release date for the Marshmallow upgrade on the Galaxy S6 and S6 edge also depended on the owner's phone and data carrier since each carrier had to tweak Marshmallow to run on its version of the Galaxy S6 and S6 edge. Some carriers worked more quickly than others, but by June 2016 AT&T finally released Marshmallow on its Galaxy S6 and S6 edge smartphones, and all carriers that offered the Galaxy S6 and S6 edge finally had up-to-date Android versions.

This article gives you a quick tour of the new features both in the Marshmallow interface as well as with apps and settings. This article presumes that you already received a message on your Galaxy S6 or S6 edge telling you to upgrade and that you have upgraded your smartphone.

After the upgrade is complete, you see...the same Samsung interface that you saw in Android 5.0, or Lollipop, that were installed when the Galaxy S6 and S6 edge were released. On every Home screen, you'll notice that the only indication that you've upgraded is how a few icons look, including the Apps icon shown in Figure 1.

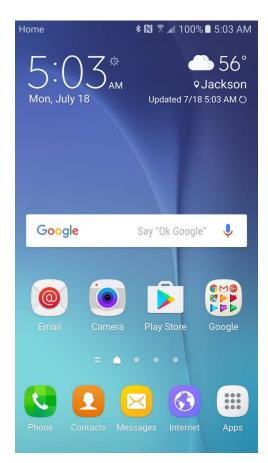

Figure 1. The Apps icon is white in Marshmallow, but it's still in the same place on the screen.

Big deal, you say? There's more just waiting to be discovered, so I'll start our tour of Marshmallow by looking at the Quick Settings and Notifications area changes and then exploring updated settings and apps you'll likely use most often. Note that the apps I discuss in this article are ones that were discussed in *My Samsung Galaxy S6*.

# **Quick Settings and Notifications**

When you open the Quick Settings and Notifications from any screen, the most immediate changes you'll see in the screen is a color change and the Screen Rotation feature name and icon has changed; this feature is now called Auto Rotate as you see in Figure 2.

You'll also notice in Figure 2 that the S Finder option is hidden. You can still tap Quick Connect to connect devices to your Galaxy S6 or S6 edge quickly. If you look at the bottom of the screen shown in Figure 2, you'll see the name of your Wi-Fi network.

The Settings icon still appears in the right side of the screen as it did in Lollipop. However, the Edit feature is hidden. You can show the Edit option by tapping the down arrow icon to the right of the Settings icon you saw in Figure 2. After you tap the down arrow, you see all 15 feature quick settings you can change in Figure 3.

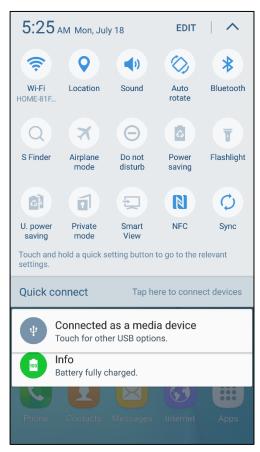

Figure 2. The Settings icon appears in the upper-right corner of the screen.

2

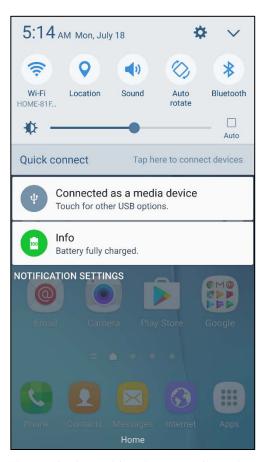

Figure 3. The three quick setting rows each contain five setting icons.

The second row of setting icons includes, from left to right:

- · S Finder to search for information on your smartphone in the S Finder app.
- · Airplane Mode to turn off calling, messaging, network, and connectivity features.
- Do Not Disturb mode to silence all calls and hide all alerts.
- Power Saving to turn on Power Saving Mode.
- Flashlight to turn your camera flash on and use your Galaxy S6 or S6 edge as a flashlight.

The third row of setting icons includes, from left to right:

- · U. Power Saving to turn on Ultra Power Saving Mode.
- Private Mode to hide content from the Gallery, Video, Music, and My Files apps from other users of your Galaxy S6 or S6 edge.
- Smart View to view content stored on your smartphone on your Samsung Smart TV.
- NFC to turn Near Field Communication off and on. When you have NFC on, you can use the Android Pay and Samsung Pay payment apps on your Galaxy S6 or S6 edge.
- Sync to turn auto sync of your accounts (such as email) off and on.

View and/or change more feature settings by tapping and holding on the icon until you see the available settings in the Settings screen.

#### **Email**

Samsung has tweaked the Email app a bit in Marshmallow, but you won't notice it when you open the app and see your list of messages. Tap Search in the upper-right corner of the screen to see an improved Search area shown in Figure 4.

Below the Search box, a button bar allows you to determine the category in which you want to search. The default is All. Search sender names by tapping From. Search recipient names by tapping To. Search for terms within the message subject by tapping Subject. After you tap the category, type the characters in the Search box. As you type, a list of messages that matches your search criteria appears on the screen. Tap the message in the list to view it on the screen.

Search for messages on your email server by tapping Continue Searching on Server at the bottom of the list. Return to your Inbox by tapping the orange Back icon to the left of the Search box.

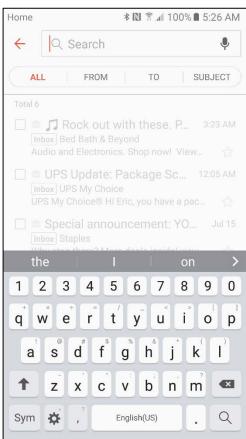

Figure 4. The blinking cursor appears within the Search box at the top of the screen.

# Google Now

Marshmallow now includes Google Now on Tap that you can access by tapping and holding on the Home button for a couple of seconds. After you go through the brief setup process, you can search the Web on Google by tapping the Google search box at the top of the screen shown in Figure 5, and access other Google Now options in the menu bar at the bottom of the screen.

A message box above the menu bar prompts you to learn more about Google Now on Tap by tapping Learn More. Open Google Now by tapping the Google icon in the center of the menu bar. To the left of the Google icon, you can take a screenshot of the screen that's currently dimmed behind the Google Now screen, which is the first Home screen shown in Figure 5, and then send the screenshot to someone else using a variety of methods such as an email file attachment. To the right of the Google icon, tap the Settings icon to change Google Now settings or send feedback about Google Now to Google.

After you open Google Now and swipe upward in the screen to view cards, you'll see a new card (see Figure 6 on the next page) that says you can add cards from other apps and sites to your Google Now screen. Learn more by tapping Learn More and then view the information in your preferred web browser, or tap Customize to turn this feature off.

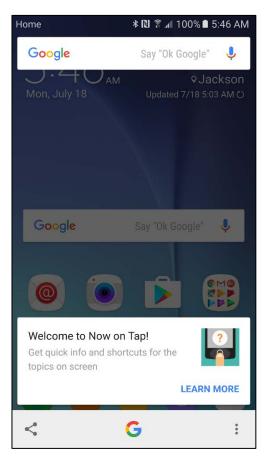

Figure 5. The Google Now options appear in a menu bar at the bottom of the screen.

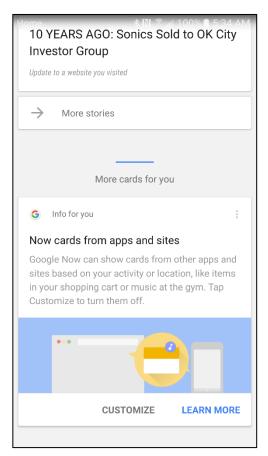

Figure 6. The Now Cards from Apps and Sites card is at the bottom half of the screen.

# Settings

When you open the Settings screen, there are two new settings that are within the Personal tab shown in Figure 7. Tap Home Screen to view the Home screen tiles on the screen as well as the icons for changing your screen wallpaper and viewing the Widgets screen. Tap Google to view and change your Google settings within the Google settings screen.

Within the Settings screen, you can also tap About Device in the System tab to confirm that you have the latest version of Android (6.0.1) in the About Device screen shown in Figure 8. Perhaps more important is the Android security patch level that appears underneath the Android version. Google, Samsung, and your data carrier (if you have one) update your Android security settings regularly so your Galaxy S6 or S6 edge is protected from malware.

Your Galaxy S6 scans for security patches automatically. If you're not sure that you have the most up-to-date patch, tap Software Update at the top of the About Device settings list.

With that, you've ended your quick tour of important new features in Marshmallow. These changes aren't the only ones but the changes are minor, so enjoy finding these small changes for yourself as you explore Marshmallow on your Galaxy S6 or S6 edge.

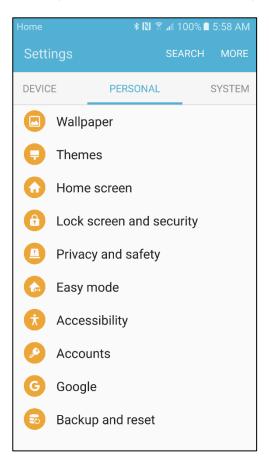

Figure 7. The Home screen and Google settings appear within the Personal tab.

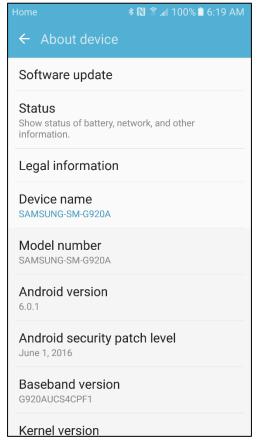

Figure 8. The Android Security Patch Level entry includes the most recent patch date.